# **Coleta de dados por dispositivo móvel**

[Open Data Kit](https://opendatakit.org/) é um projeto colaborativo de código aberto para coleta, armazenamento e gerenciamento de dados. A proposta é disponibilizar instrumentação de baixo custo para coleta de dados que possa ser utilizada em áreas remotas e sem infraestrutura de internet. Permite a coleta de dados tanto online quanto offline e tem a possibilidade de descarregar dados quando se conecta a rede.

Desenvolvemos um formulário baseado nessa plataforma para fazer o censo da Parcela Permanente da Ilha do Cardoso. Para ter mais controle sobre o processo decidimos usar apenas a interface de coleta de dados, chamada **ODKCollect** e não todo o ecossistema OKD. Para utilizá-lo é preciso instalar o **ODKCollect** através da **Play Store** em dispositivo móvel Android, de preferência um tablet, mas um smartphone dá conta do recado. Depois de instalado é necessário inserir os arquivos dos formulários e dos dados anteriores da parcela no dispositivo para ativar o formulário.

## **Instalando o formulário PEIC**

Vamos usar um formulário chamado **CensoPeicNoMiss**. Esse formulário é chamado NoMiss porque ao fechar uma subparcela, não solicita a conferência das árvores que não foram encontradas no censo atual e que estavam vivas no censo anterior, nessa mesma sub-parcela. Como esse processo é demorado, vamos dispensá-lo nessa atividade didática, mas lembrem-se de checar as árvores não encontradas, para termos certeza que não foram apenas esquecidas.

Ao instalar o aplicativo **ODKCollect** no dispositivo móvel, uma pasta **odk** será criada na memória de **Armazenamento interno** do dispositivo. Essa pasta tem as seguintes subpastas:

- pasta odk:
	- 1. instances
	- 2. forms
	- 3. metadata
	- 4. layer

Para usar o aplicativo vamos precisar colocar os arquivos e subpastas dentro da pasta **forms**:

- O formulário de entrada de dados:
	- censopeicnomiss.xml}}preservefilenames:autofilled:censoPeicNoMiss.xml
- Uma pasta de mídia, que precisa ser criada, com o nome exato **censoPeicNoMiss-media**, contendo:
	- dados do censo anterior:
- peic09.csv

lista das espécies:

peic09splist.csv

imagem para mapeamento:

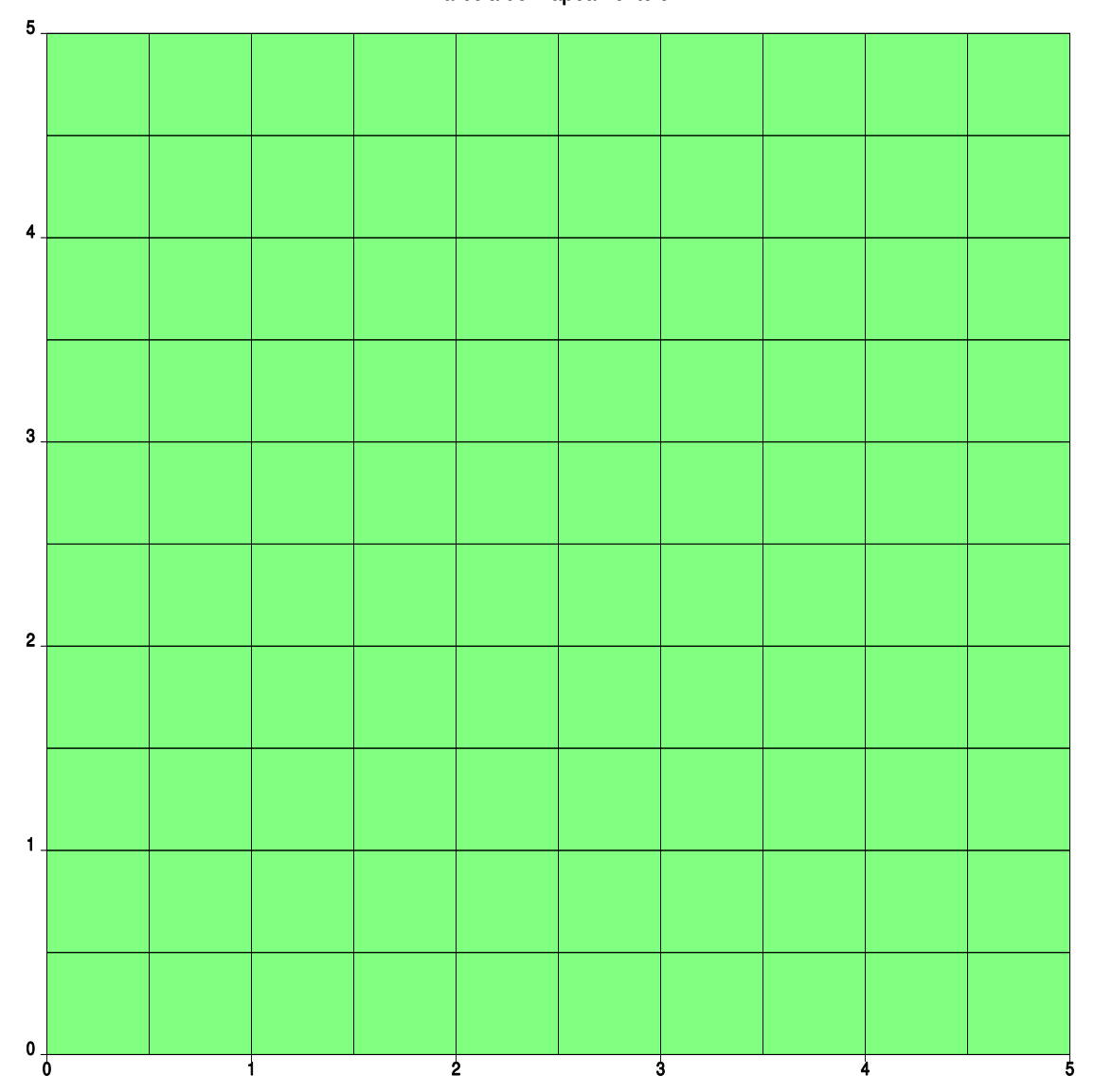

#### Parcela de Mapeamento 5m

imagem para seleção da sub-parcela:

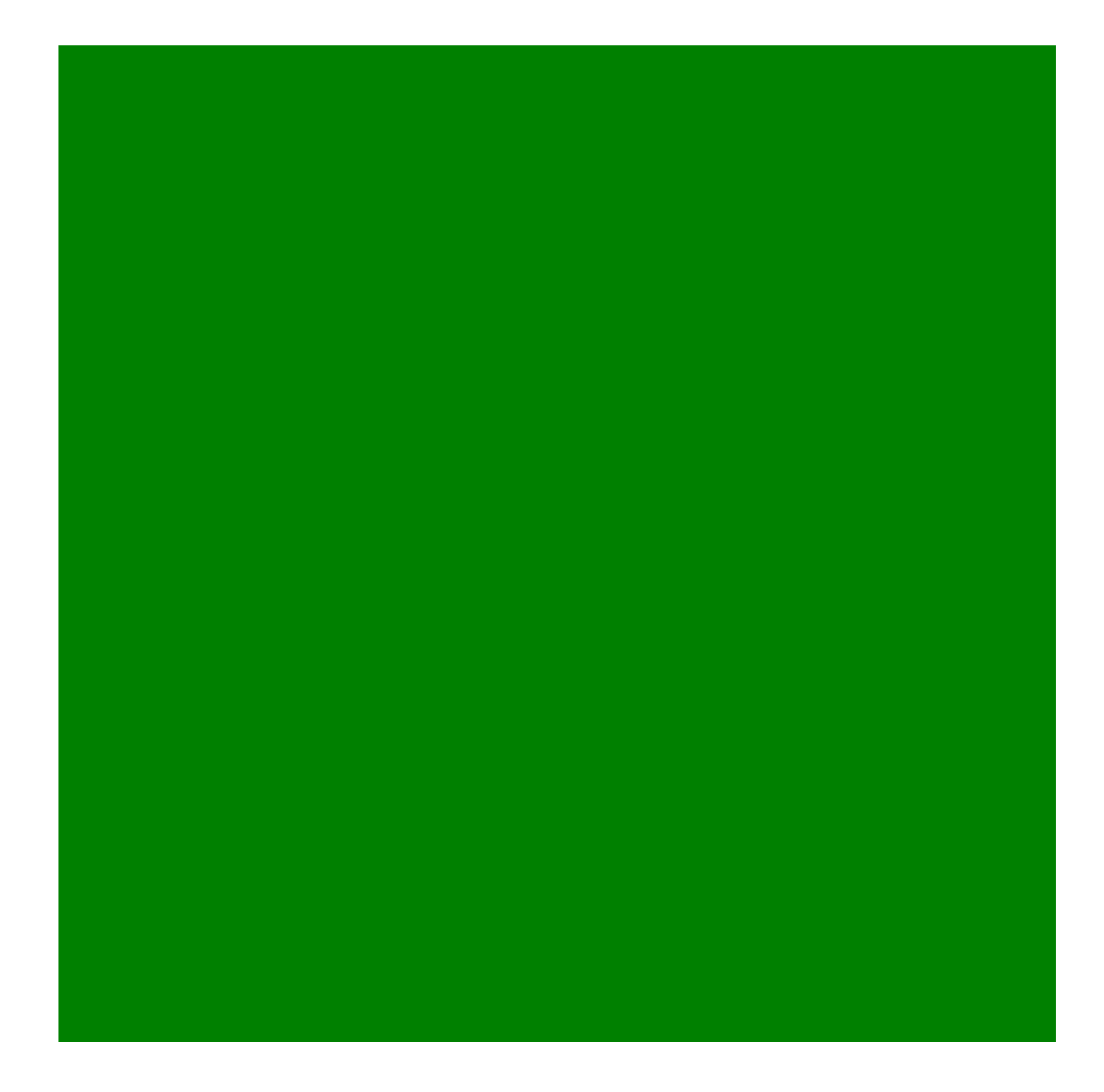

- imagem com o mapeamento das árvores que irá trabalhar
	- selecione na [pasta do drive](https://drive.google.com/drive/folders/16OlNwInQO-op6VY4Iu5zm_KGKI1_ZcJ2?usp=sharing) as sub-parcela que irá trabalhar, dentro da pasta da linha correspondente;
	- baixe apenas as imagens da parcela, para não sobrecarregar a memória;
	- os arquivos das imagens devem estar diretamente na pasta **censoPeicNoMissmedia**, sem as subpastas do drive;
	- imagens de mais de uma parcela podem ser carregadas juntas, portanto, coloque todas que irá usar na pasta **censoPeicNoMiss-media**.

#### **Estrutura de arquivos**

Ao final do processo a pasta **odk** deve ter a seguinte estrutura de arquivos no seu dispositivo móvel [1\)](#page--1-0) .

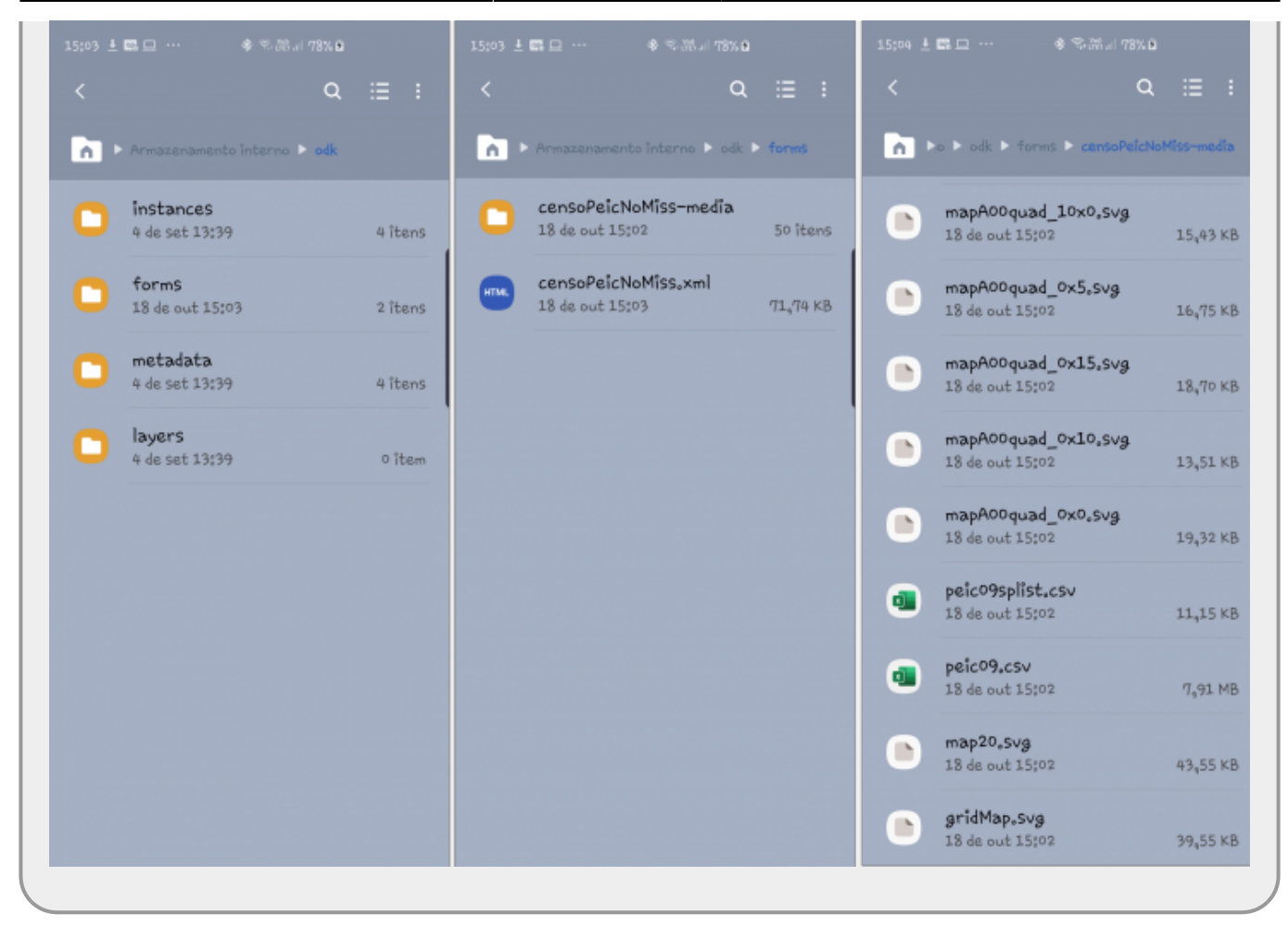

Essa estrutura de arquivos só será assim no momento que os arquivos são transferidos. Na primeira vez que abrir o aplicativo odk no seu dispositivo móvel, alguns arquivos (os com extensão csv) serão transformados e armazenados em outra pasta.

## **Usando o formulário CensoPeic**

Abra o aplicativo e siga a sequência de eventos e seleções descritas abaixo.

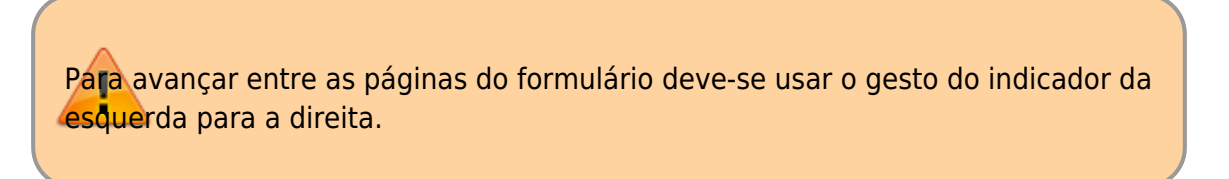

#### **Página inicial**

No **Menu Principal** selecione a opção:

\* Formulário em branco

Deve aparecer o nome do formulário xml que foi copiado para o dispositivo. Caso não apareça, houve algum problema , verifique se foi copiado na pasta correta. Selecione:

#### \* CensoPeicNoMiss

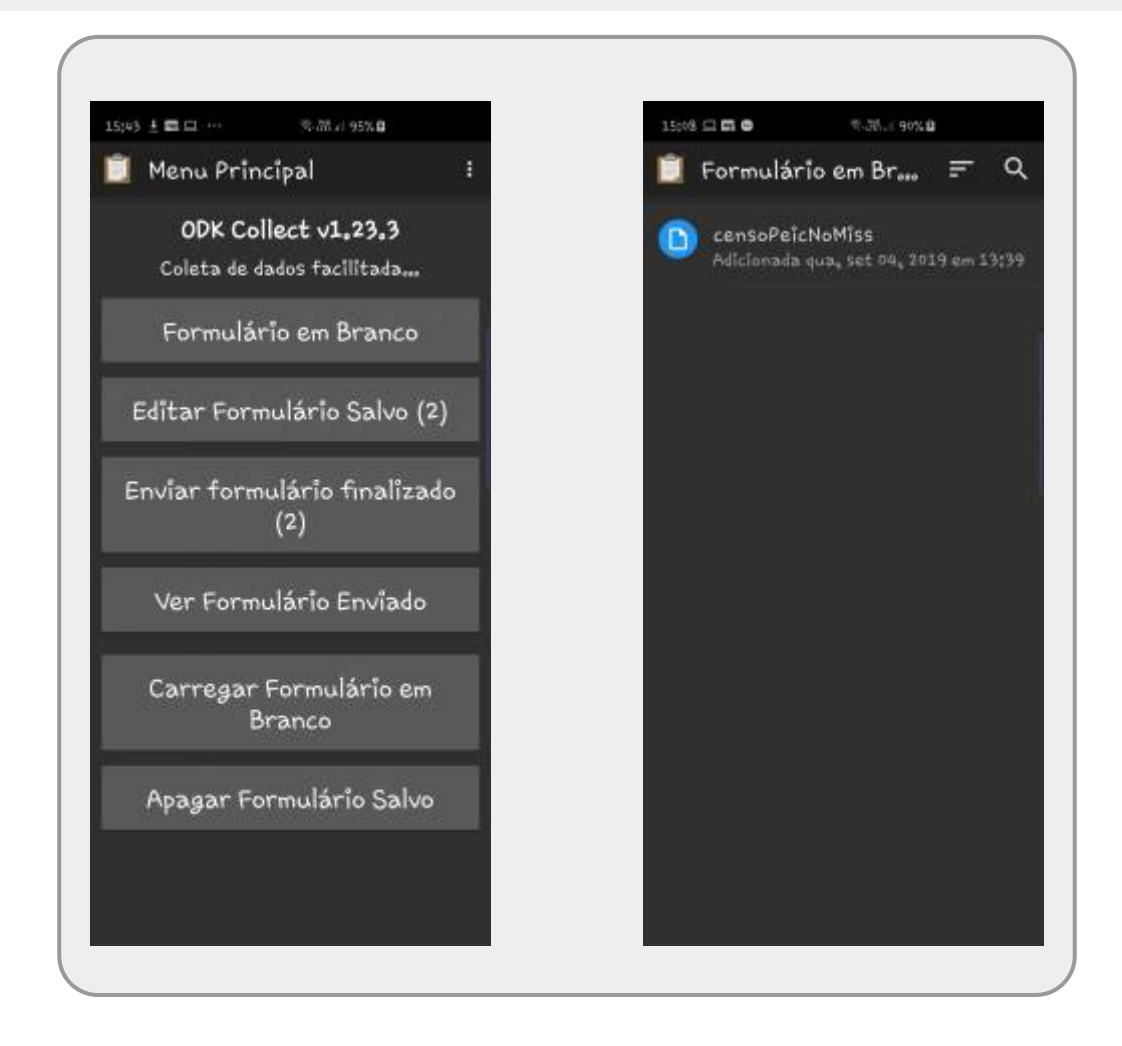

#### **Coordenada GPS**

Aqui é possível coletar o ponto de GPS caso seu dispositivo tenha essa funcionalidade. Não precisamos, mas caso queira coletar, faça no ponto de inicio da sub-parcela [2\)](#page--1-0). O processo pode demorar alguns minutos, portanto, faça isso logo que chegar ao inicio da sub-parcela, enquanto organizam a equipe.

#### \* Inicia GeoPoint

Siga passando a página de georreferenciamento, sem selecionar.

Caso tenha incluído algum registro errado ou onde não deveria, para apagar, inclusive em barra de rodagem ou novo grupo criado por engano, é preciso segurar o toque do dedo no registro por alguns segundos para aparecer a opção de apagar na tela.

#### **Equipe**

Aqui é selecionado o nome da equipe que irá fazer o censo. Como os alunos não estão cadastrados devem incluir os nomes das pessoas, selecionando:

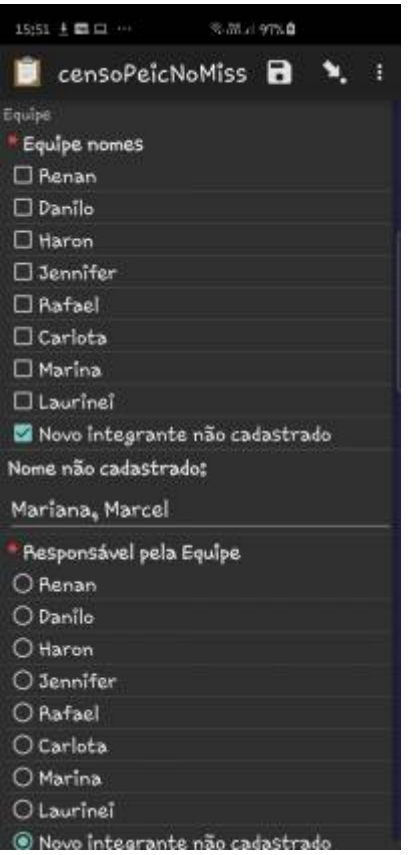

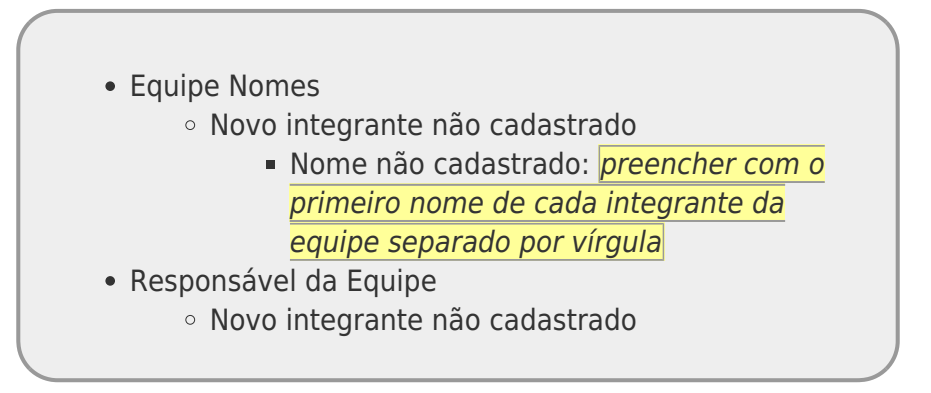

### **Parcela**

Selecione a **Coluna da Parcela** e **Linha da Parcela** da parcela de 20 x 20 m que irá trabalhar. As colunas são designadas por letras de A a P e as linhas por números de 00 a 15. A **Condição do piquete** e **Observações sobre o quadrat** não são campos obrigatórios. Preencha se sentir necessidade.

Selecione em seguida a sub-parcela de 5 x 5 m que é a unidade de trabalho em campo, diretamente no mapa da tela. Confira se a seleção está correta no campo **Selecionado:** abaixo do mapa.

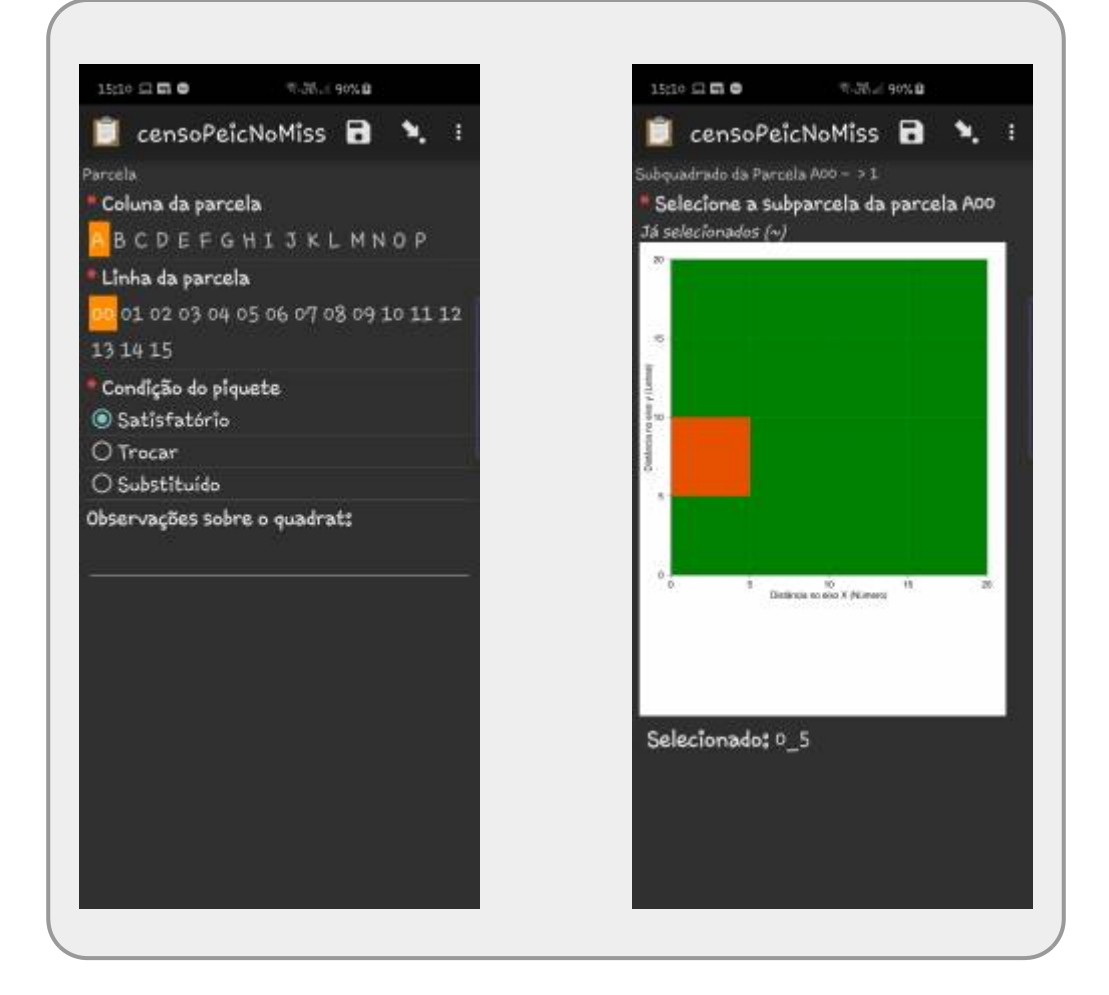

#### **Árvores**

A atividade que será executado durante o censo em cada árvores em parte depende de algumas condições, a principal delas é a presença ou não da placa e se o indivíduo está ou não morto. A primeira seleção ao iniciar a coleta de dados de uma árvore é definir esses estados, como mostra a figura.

Em seguida é preciso indicar o número da placa que identifica cada árvore na parcela. No nosso censo há dois tipos de árvores com placas: aquelas que já estavam plaqueadas no censo anterior <sup>[3\)](#page--1-0)</sup> e aquelas que foram plaqueadas no censo atual. Caso a árvore tenha sido plaqueada anteriormente, o número da placa deve aparecer na lista de árvores plaqueadas nas duas janelas de **Árvores já anotadas:**. A primeira mostra os números de placas associadas à sub-parcela e a segunda mostra todas as placas de árvores que estavam vivas no censo anterior. Caso o número não esteja nessas duas listas, significa que a árvore foi plaqueada no censo atual e precisa coletar todos os dados associadas a ela.

Caso nenhum número tenha sido selecionado aparecerá a página **Número de placa antiga**<sup>[4\)](#page--1-0)</sup> onde deve ser inserido o número da placa.

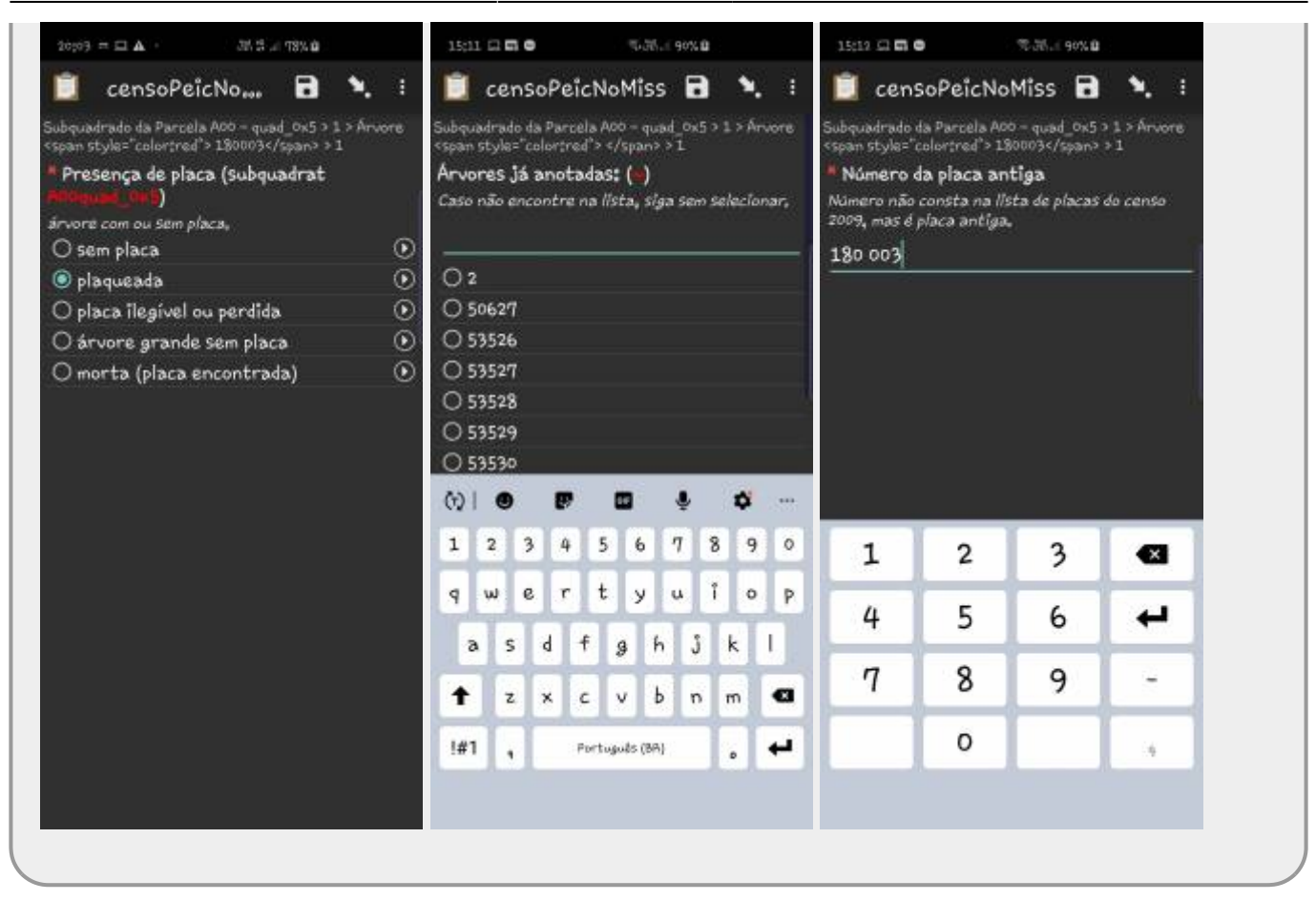

A próxima página **A placa está em boas condiçoes?** deve ser respondida com sim ou não. Verifique se a placa está legível e bem fixadas, caso contrário anote **não**.

#### **Mapeamento**

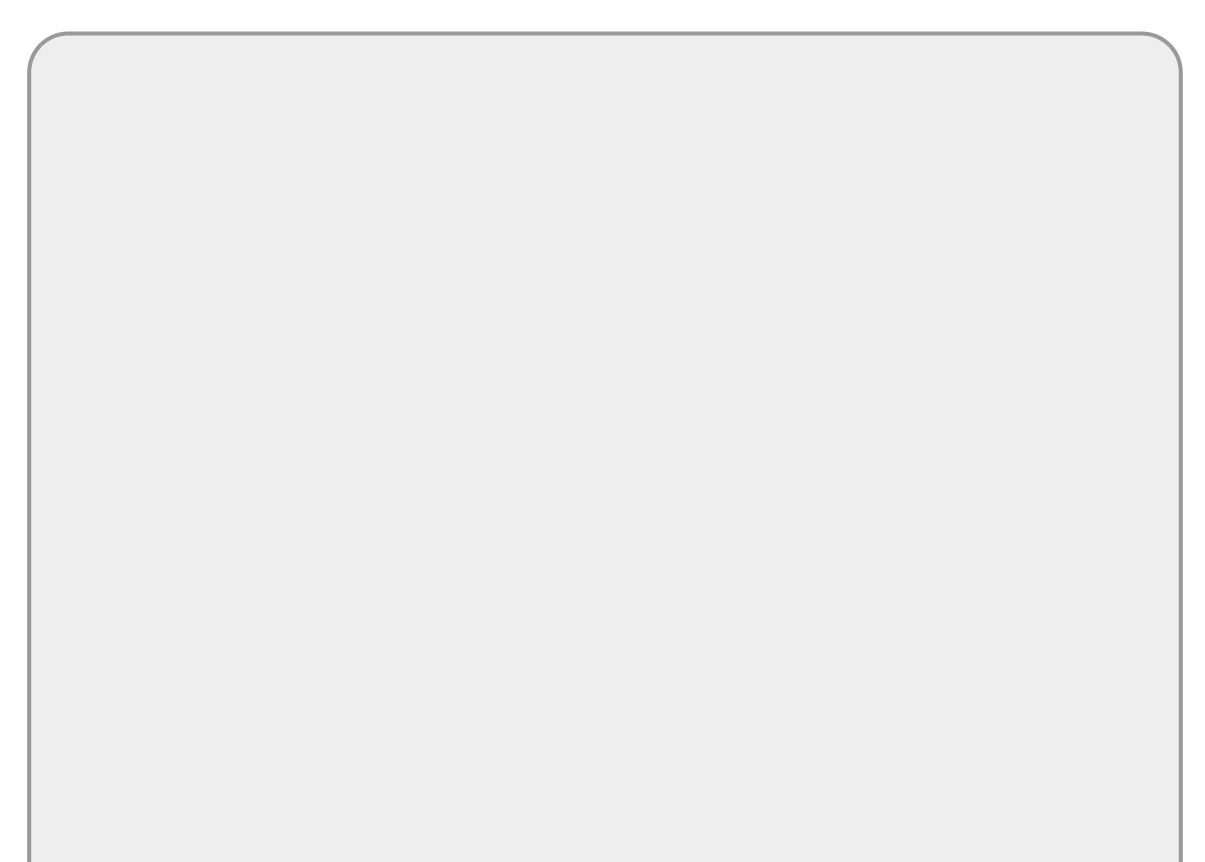

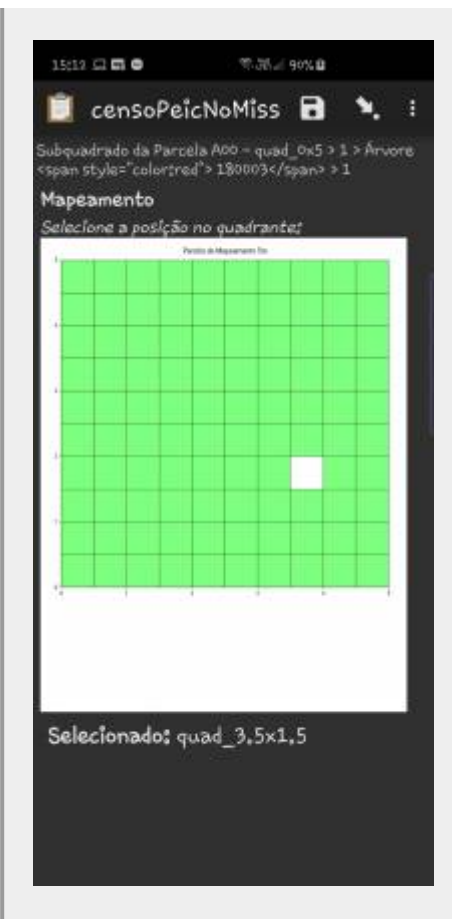

Caso seja uma árvores com número novo, incluída no censo atual, deve-se fazer o mapeamento dela. Nesse caso, aparecerá um mapa com um grid em intervalos de 0,5 m. Esse grid representa a sub-parcela de 5 x 5 m. Deve-se selecionar a posição da árvore nesse grid, o que fornece uma precisão no mapeamento suficiente para análises que necessitam da posição da árvore.

> Caso a árvore já tenha sido mapeada em censos anteriores irá aparecer o mapa da parcela com a localização das árvores para confirmar o mapeamento. Caso não seja confirmado o mapeamento antigo, será solicitado que a árvore seja mapeada novamente, seguindo o mesmo procedimento de uma árvores nova.

### **Altura e tipo de medida**

Nessa página, será coletada duas informações, a altura da árvore e qual a medida da circunferência do tronco que iremos tomar. O ponto de medidas no tronco é tomado a 1,3 m do solo (altura do peito) por padrão. São três tipos de medidas possíveis, duas associados ao DAP (diâmetro a altura do peito) e uma associada ao PAP (perímetro a altura do peito):

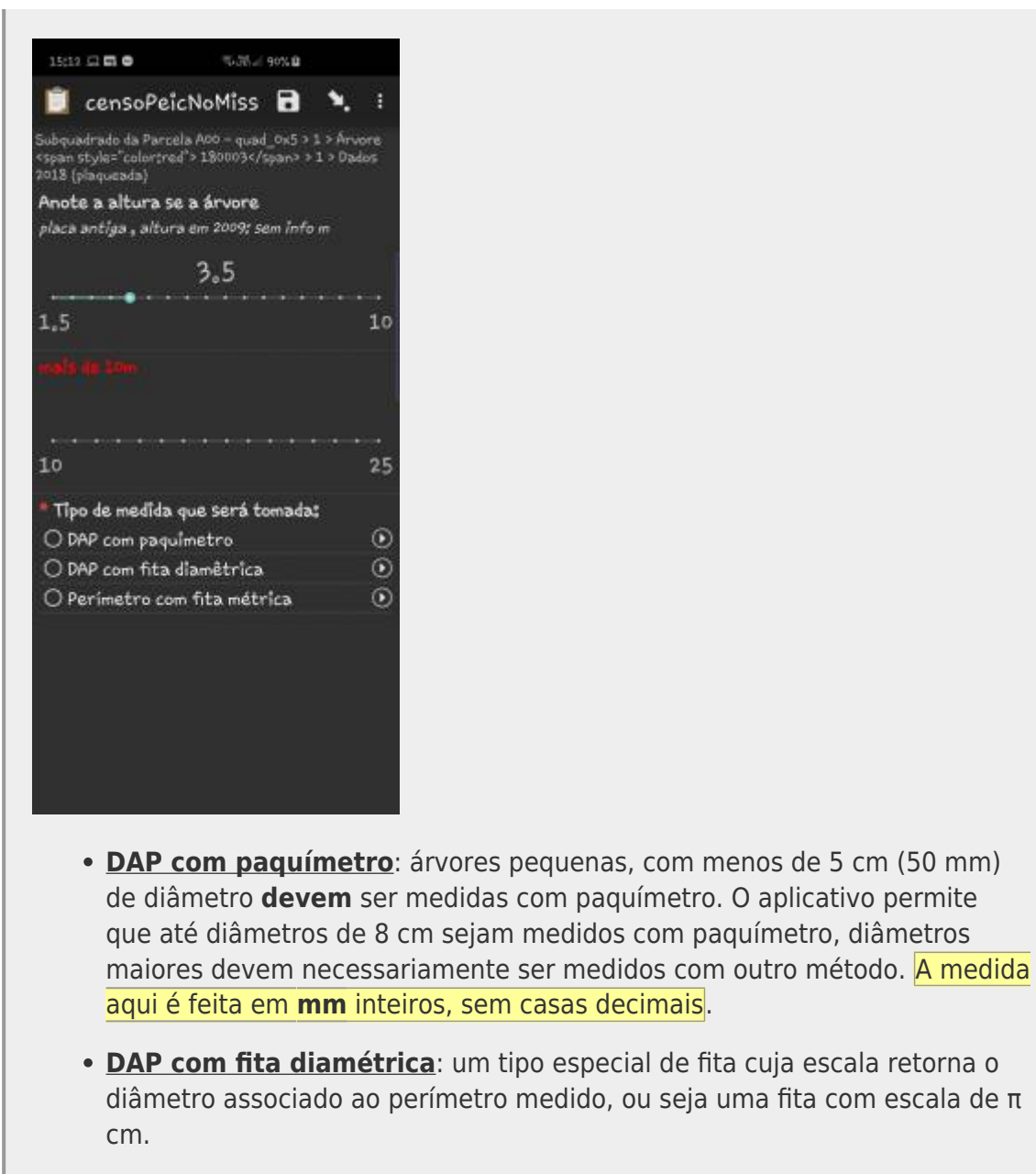

**PAP com fita métrica**: fita métrica normal, que mede o perímetro da árvores (cm).

### **Medida de DAP ou PAP**

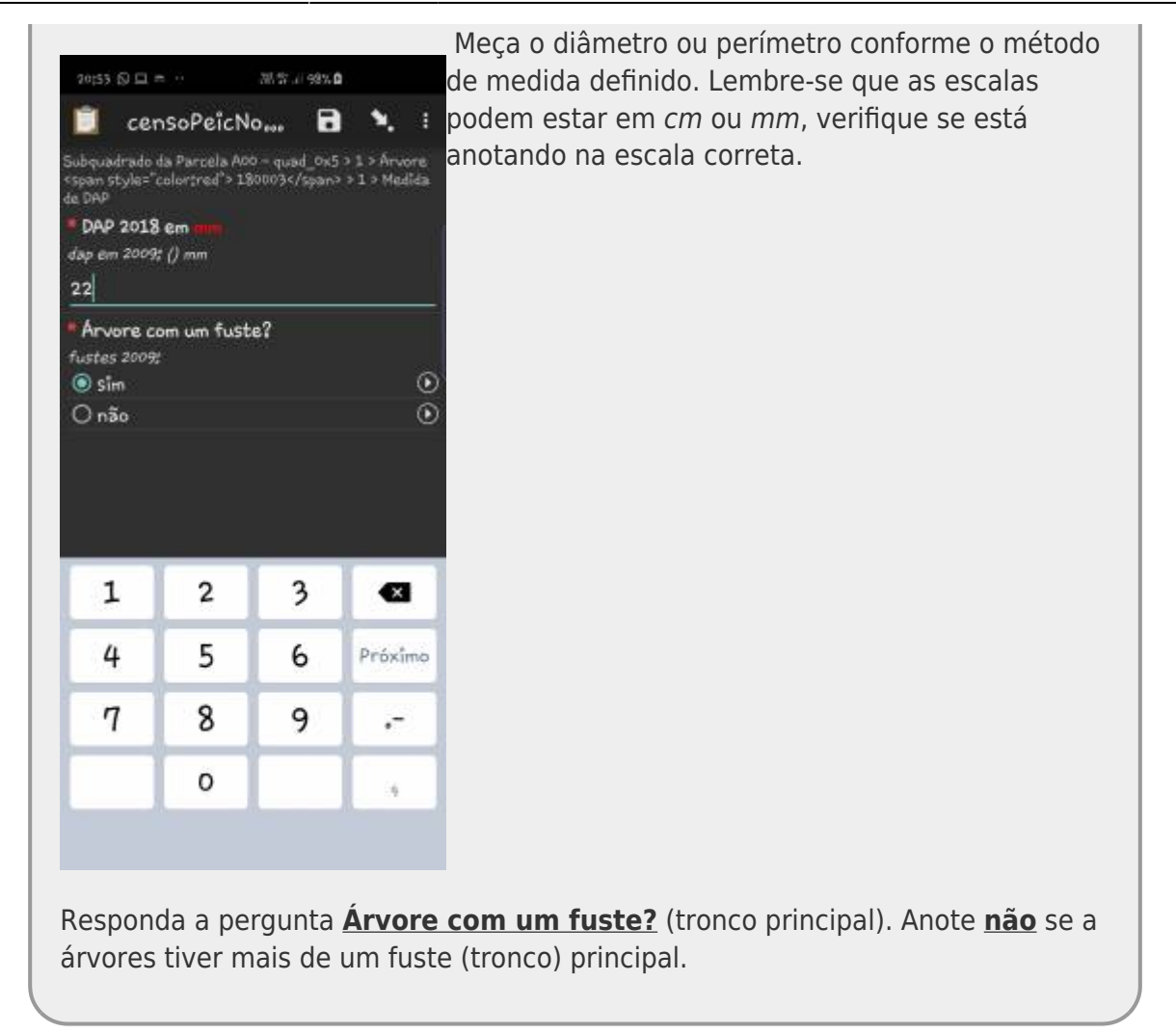

#### **Fuste secundário**

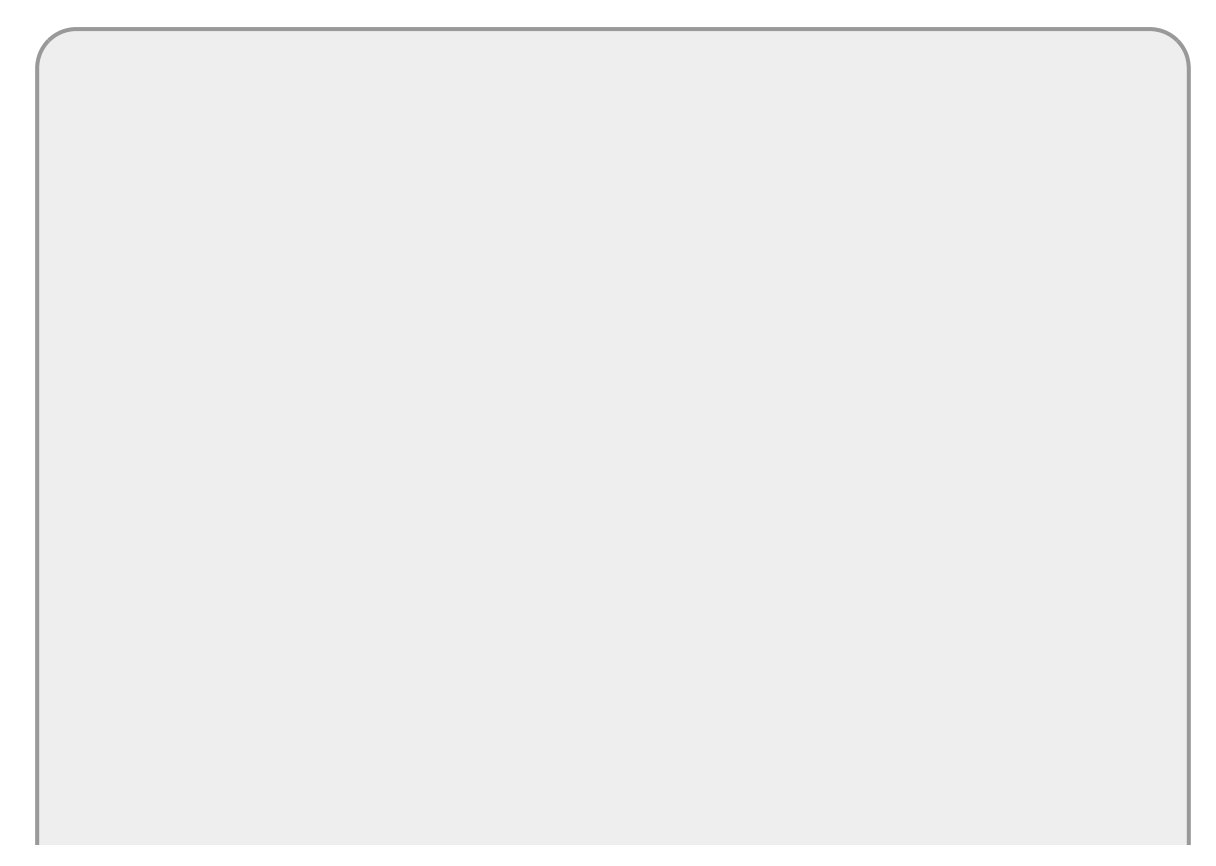

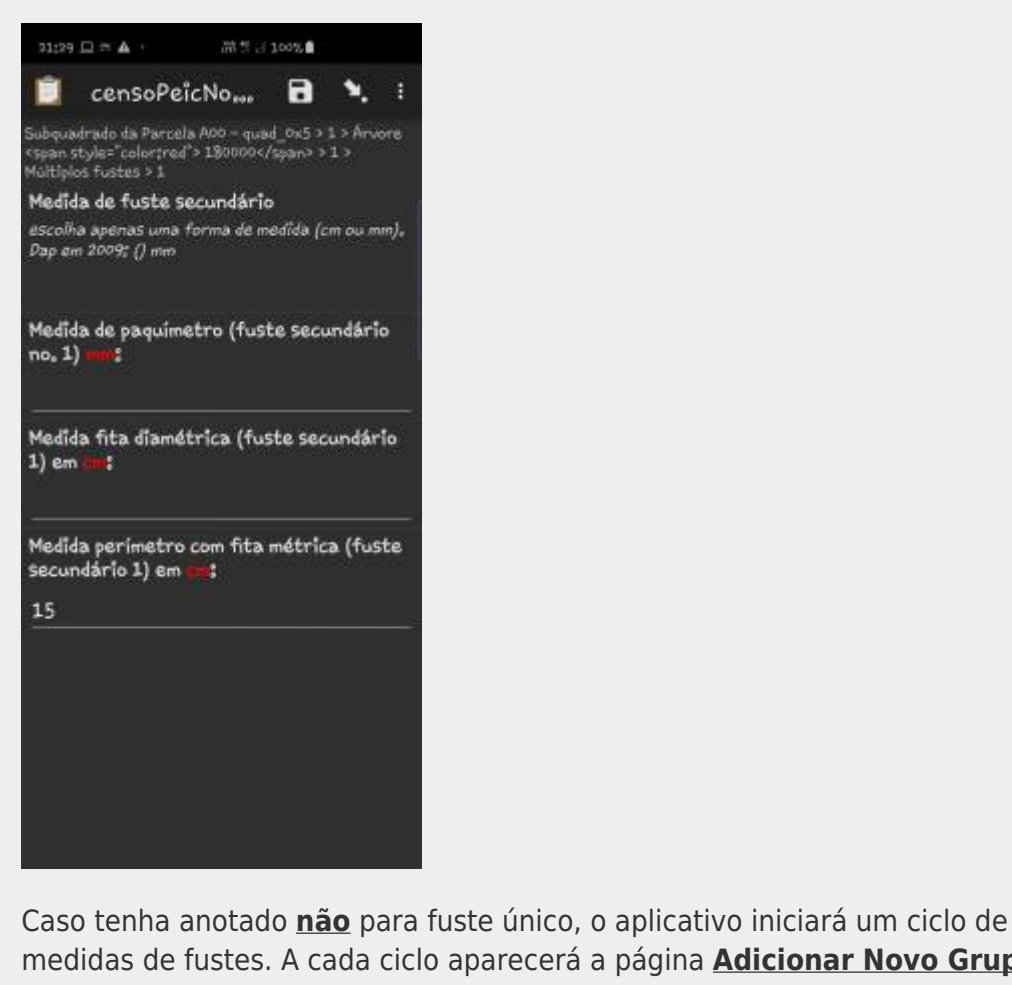

medidas de fustes. A cada ciclo aparecerá a página **Adicionar Novo Grupo?**. Selecione **Adicionar Grupo**, caso tenha mais fustes para serem medidos.

Após medir todos os fustes deve selecionar **Não adicionar** nessa janela, para prosseguir.

Para cada fuste deve ser tomada a medida de diâmetro (paquímetro ou fita diamétrica) ou perímetro (fita métrica).

### **Identificação Botânica**

Para identificação botânica será apresentada a lista de familias, gêneros e espécies nessa ordem, sempre que o nível hierárquico acima tenha sido identificado. Caso a família não tenha sido identificada, o aplicativo não mostrará os gêneros e a identificação fica indeterminada para todos os níveis.

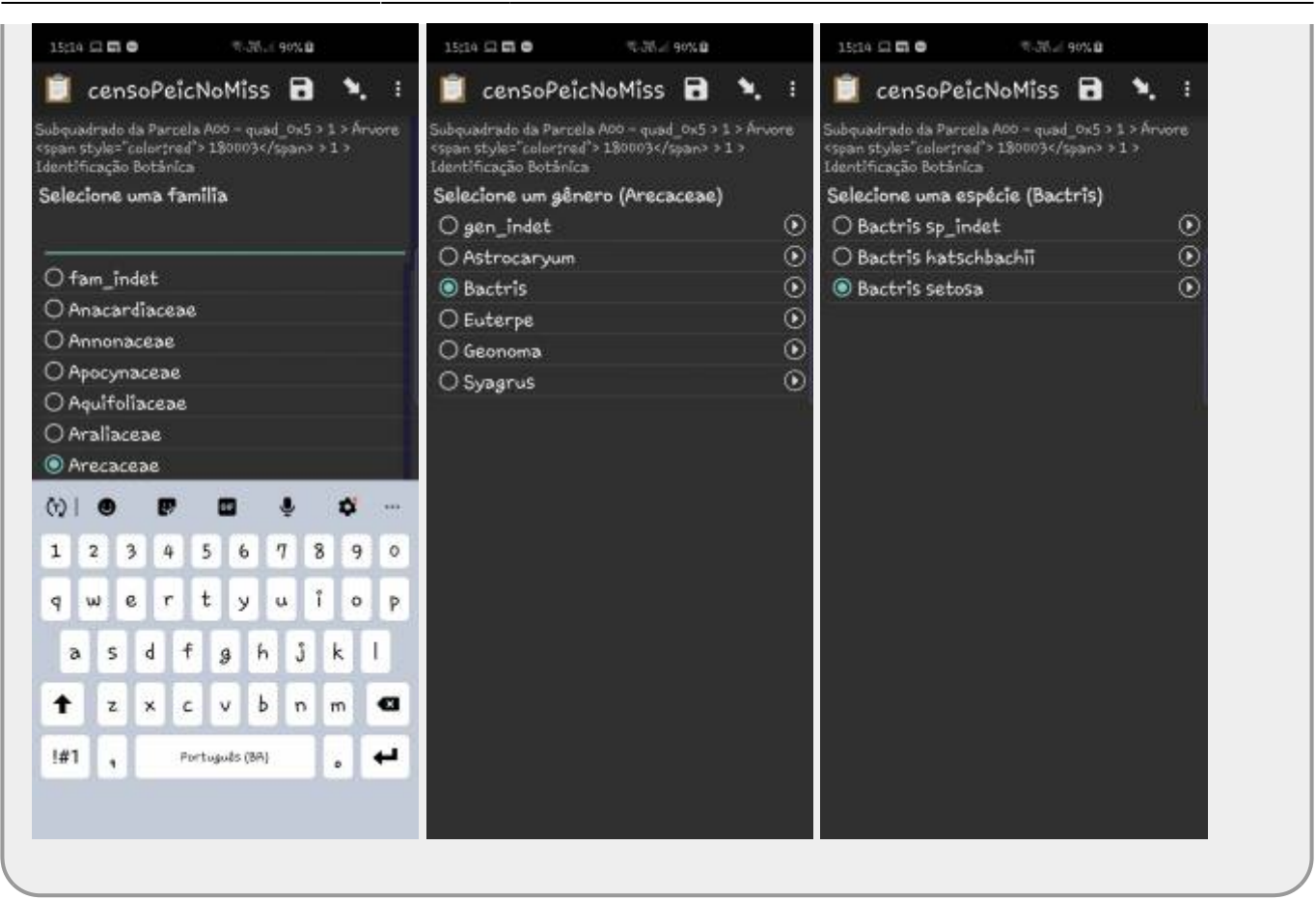

Em seguida aparecerá a janela **Coletar amostra botânica** que não precisa ser anotada.

### **Confere Árvore**

O registro de dados de cada árvore se fecha com a tela com todos os dados anotados para a árvore para serem conferidos e confirmados. Caso todos os dados estejam corretos siga selecionando **Sim e adicionar árvore** caso ainda tenham árvores na sub-parcela para serem anotados, ou **Sim, não há mais árvores** caso seja a última árvore para tomar dados na parcela. Nesse caso, aparecerá a janela que pergunta se quer incluir novo grupo de árvore ou sub-parcelas. Depois de responder não a todos os grupos aparecerá a janela solicitando **Salvar e Sair**. Antes de sair coloque, indique no nome do formulário a ser salvo a parcela e sub-parcela a que se refere, por exemplo:

**censoPeicNoMissA00-5-15** indicando que os dados se referem a sub-parcela **5 x 15** da parcela **A00**.

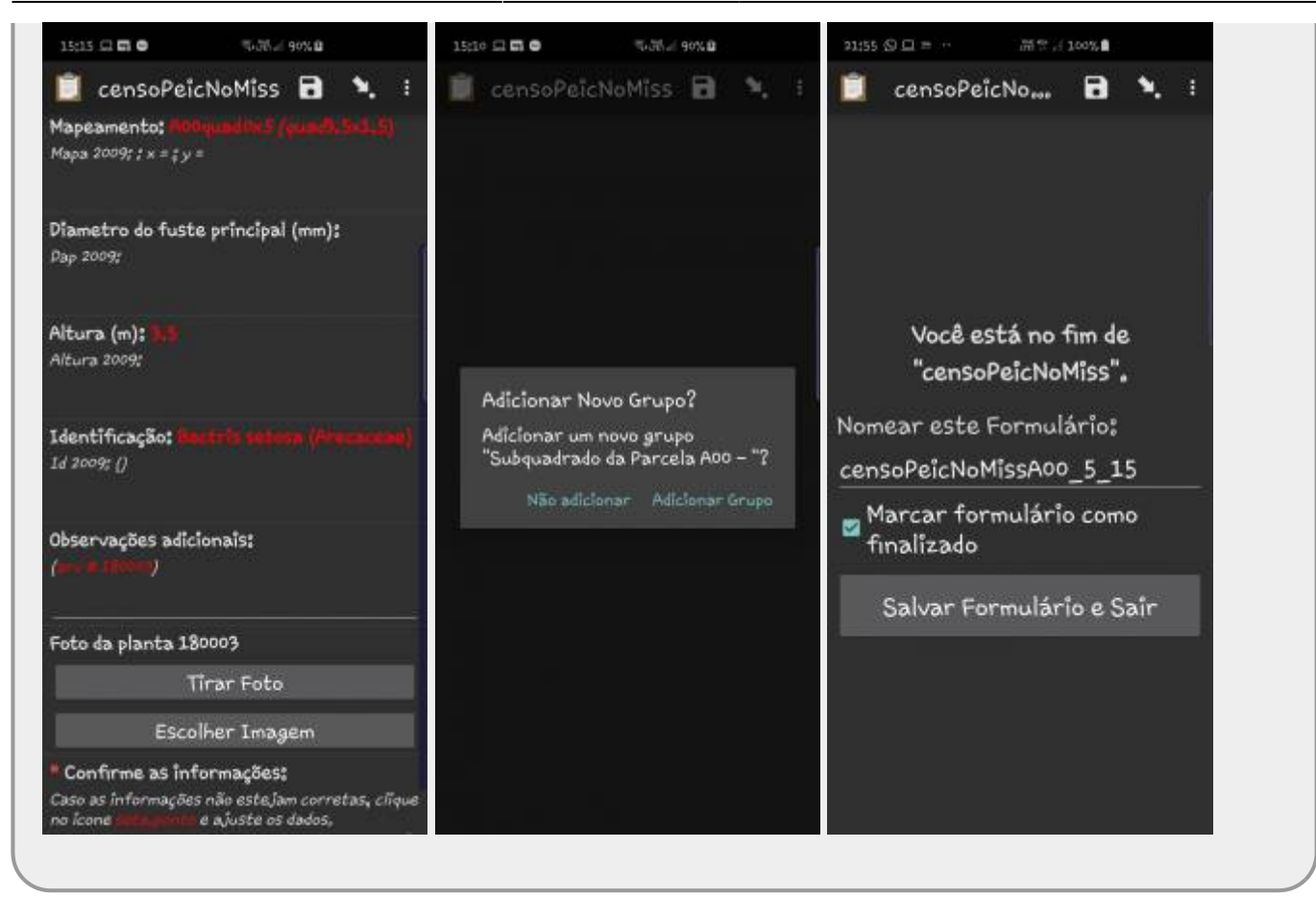

#### **Encaminhando os dados**

Cada equipe deve, ao final da atividade, salvar a pasta **odk** com todas as subpastas, e encaminhar para os professores.

[1\)](#page--1-0)

[2\)](#page--1-0)

no caso com imagens do mapeamento das árvores da parcela A00

canto inferior esquerdo em relação a origem da parcela A00

[3\)](#page--1-0)

2009-2010 [4\)](#page--1-0)

Isso foi uma adaptação para a nossa atividade, esse caminho era para árvores plaqueadas que não foram encontradas no último censo, mas serve para os nossos propósitos

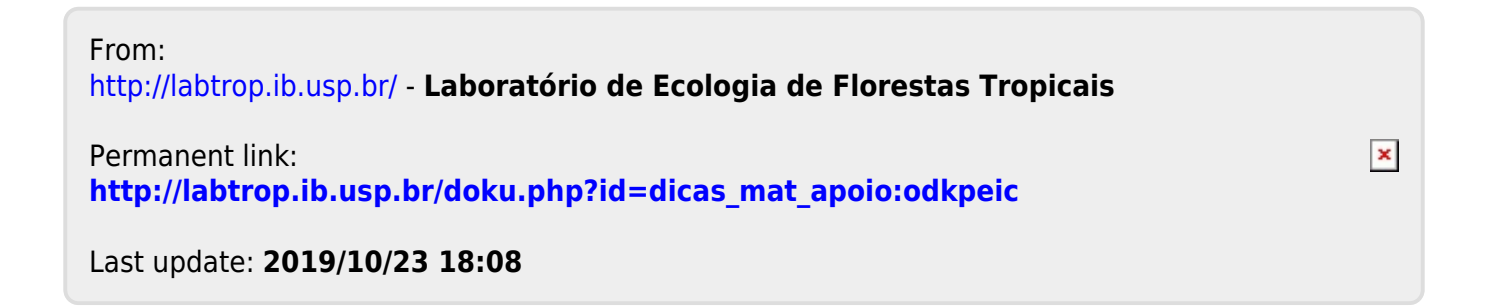